# New Database Access User Instructions

**Step 1.** Select "New Database Access."

## Request Type \*

Please select the type of user that you are.

- New Database Access
- $\bigcirc$  Renewal
- $\bigcirc$  Deactivating a User

## **Step 2.** Complete the user information.

• Name, email, agency, and site location – If you do not see your agency, please email [TBHIVSTDAccountRequests@dshs.texas.gov.](mailto:TBHIVSTDAccountRequests@dshs.texas.gov)

User information

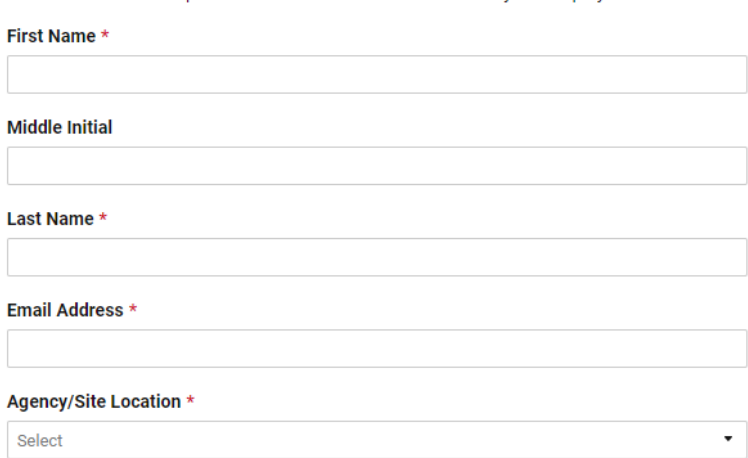

\*Note: New access requests and renewals must be filled out by the employee/contractor.

**Step 3.** Select the diseases you work with.

Please select the disease(s) you work with \*

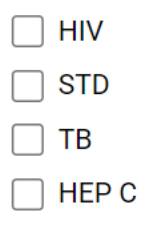

**Step 4.** Select the databases requested.

User can request access for multiple databases.

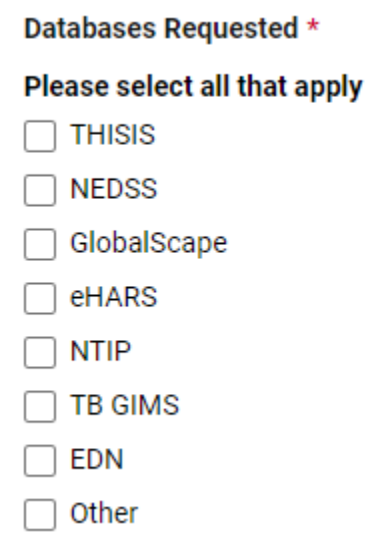

Add justification for access.

**THISIS Justification for Access \*** 

**Step 5**. Complete approval information.

- Enter your manager or supervisor's name, phone number, and email.
- Select yes if your local responsible party (LRP) is the same as your manager or supervisor.

**Step 6.** Complete the LRP's name and email at your agency if your LRP is different from your manager or supervisor.

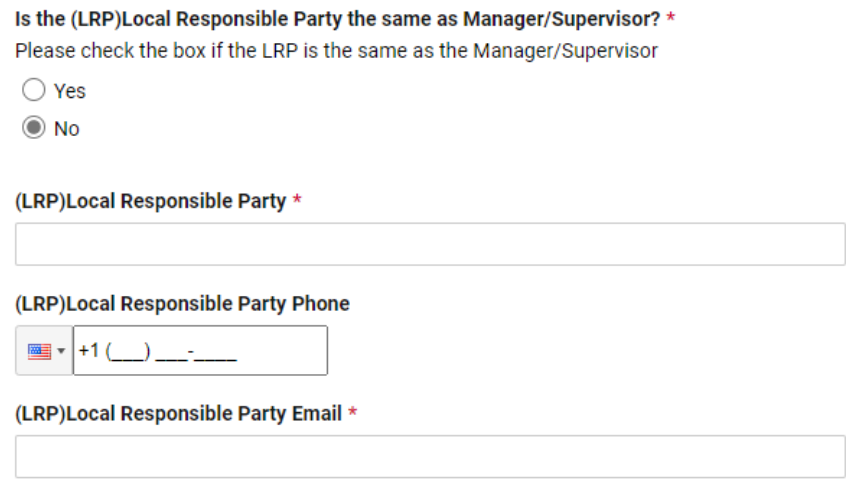

**Step 7.** Read the Information Security Acceptable Use Agreement (AUA).

- Select whether you have read the AUA.
- Type your name if you agree to the AUA.

### Information Security Acceptable Use Agreement

Before signing this agreement, read the Information Security Acceptable Use Policy in its entirety and make sure that you understand it.

**Information Security Acceptable Use Policy** 

If you need help accessing the policy, speak to your supervisor or contract manager

#### Acceptable Use Agreement \*

I have read, understand, and will comply with the requirements in the Information Security Acceptable Use Policy.

П

Please type your name if you agree to the Acceptable User Agreement \*

## **Step 8.** Read the TB/HIV/STD Confidentiality Agreement

- Select whether you have read the TB/HIV/STD Confidentiality Agreement.
- Type you name if you agree to the TB/HIV/STD Confidentiality Agreement.

## **TBHIVSTD Confidentiality Agreement**

Please refer to PDF form link on the DSHS website to read the full agreement.

**Confidentiality Agreement** 

I have read, understand, and will comply with the requirements of the Confidentiality Agreement \*

To agree, please retype your name. \*

Step 9. Upload your TB/HIV/STD Data Security and Confidentiality Certificate and/or your TB Personnel Notice Form if TB only.

TB/HIV/STD Data Security and Confidentiality Certificate

\*Please upload your TB/HIV/STD Data Security and Confidentiality **Certificate** 

**File Upload (Certificate)** 

\*Please upload your TB/HIV/STD Data Security and Confidentiality **Certificate** 

\*\* TB Only: Please upload your TB Personnel Notice Form\*\*

Drag and drop files here or browse files

## Step 10. Submit the request for approval.

Send me a copy of my responses

**Submit** 

**Step 11.** The user will receive an email confirmation of the HIV/STD User Request copy from Smartsheet.

Thank you for submitting your entry. A copy is included below for your records.

# v2 HIV/STD User Requests - Copy

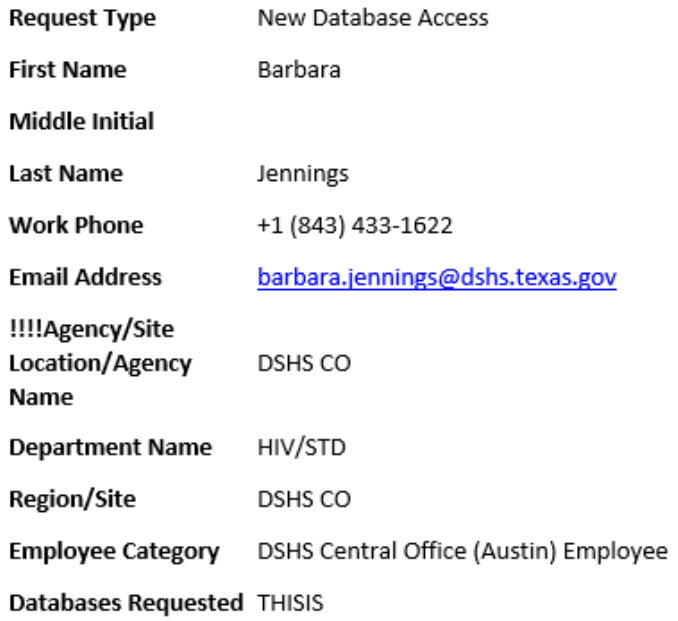